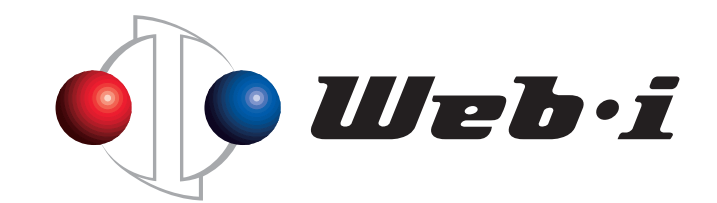

# **工程's Orario 英語版への切替方法**

#### 2024年2月26日作成 株式会社ウェッブアイ

© Copyright – Web I Laboratories, Inc. All Rights Reserved.

本資料の概要

工程's Orarioは日本語と英語に対応しています。 簡単な操作で言語を切り替えることができます。

本資料では、日本語表示から英語表示に切り替える際の手順をご説明いたし ます。

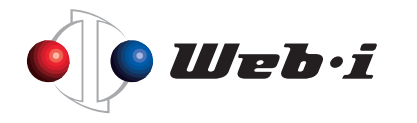

# 工程's Orarioを英語版に切り替える

① 工程's Orarioを起動し、[編集]メニュー>[環境設定]を選択しま す。

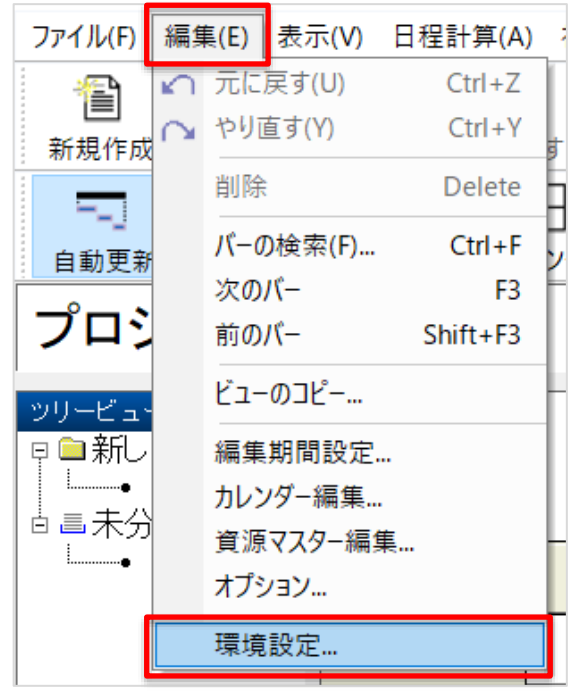

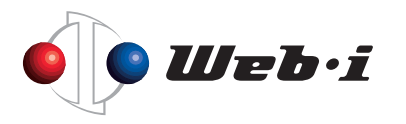

### 工程's Orarioを英語版に切り替える

② 「互換性」のタブを選択し、言語を[英語(English)]にして[OK]を クリックします。その後、工程's Orarioを再起動します。

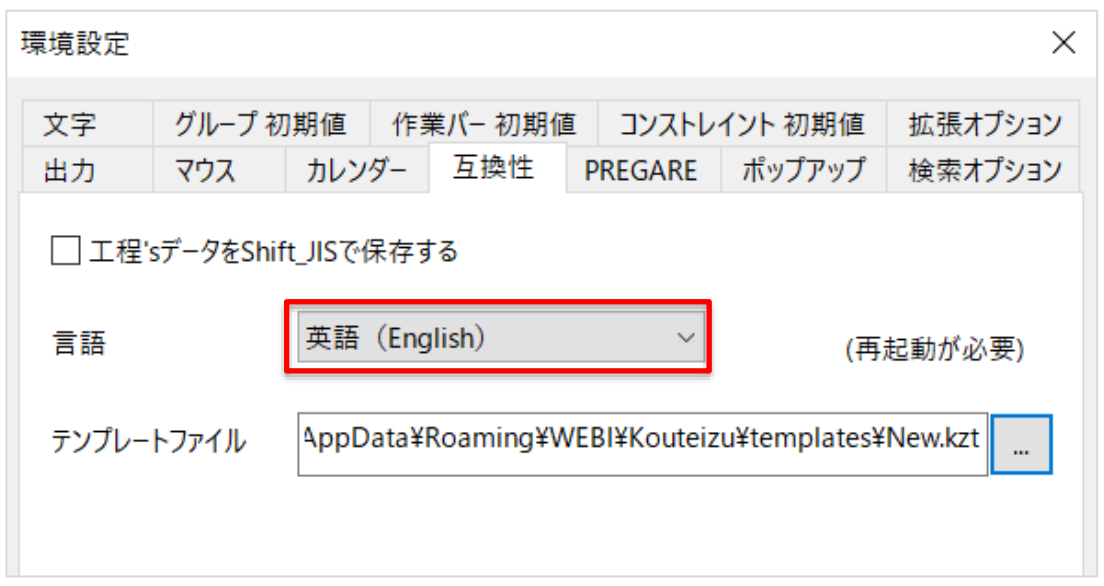

⚫ 言語を変更することで、メニューの表記が英語に切り替わります。 [ヘルプ]から確認できるマニュアル(工程's Orarioヘルプ)も英語に切り替わり ます。

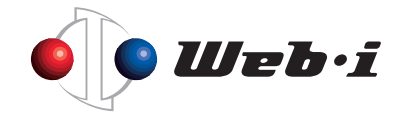

# 起動時のテンプレートを英語版に変更する

- ① [編集]メニュー>[環境設定]を選択します。
- ② 「互換性」のタブを選択し、テンプレートファイルを[New.kzt]にし て[OK]をクリックします。その後、工程's Orarioを再起動します。

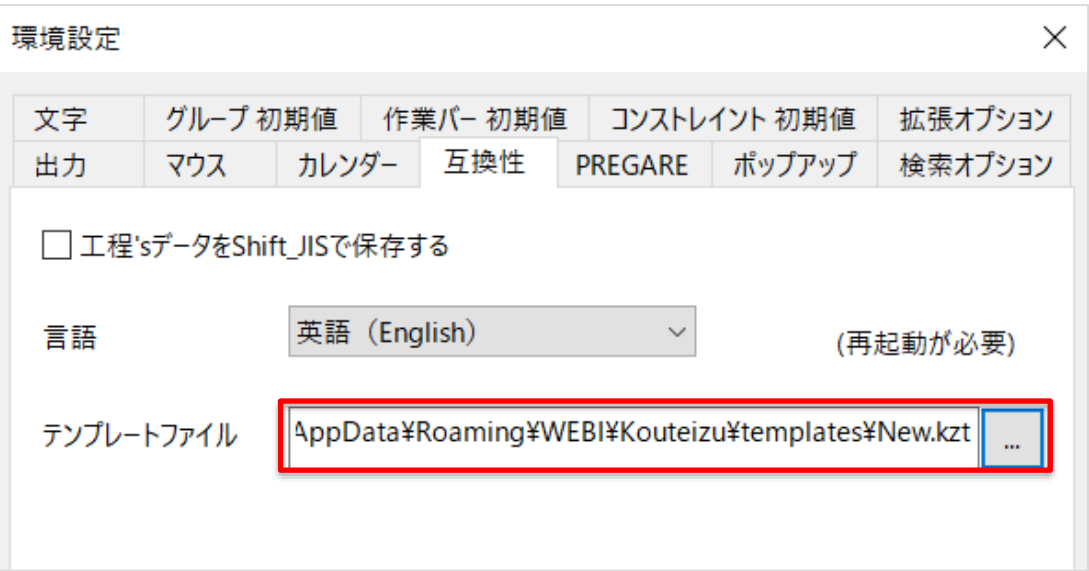

⚫ テンプレートファイルを変更することで、新規作成したときにグループ名称や ビューの名称が英語になっているテンプレートで作成されます。 ※作成済みのファイルのグループ・ビュー名称は英語になりません。

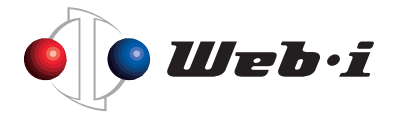

### ツールバーを英語に切り替える

先述した工程's Orarioの英語版の切り替えでは新規作成や上書き保存などの ツールバーは英語に切り替わりません。 続いてツールバーを英語に切り替える方法をご案内します。

① ツールバーの上で右クリックをします。

② 表示されたメニューの[Customize]を選択します。

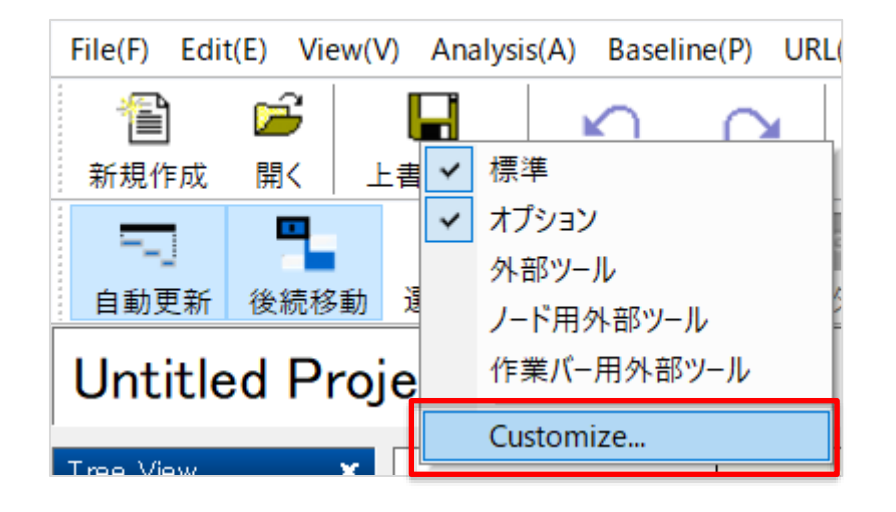

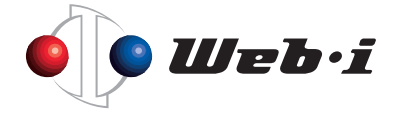

# ツールバーを英語に切り替える

③ [すべてリセット]をクリックすると、ツールボタンがすべて英語に切 り替わります。

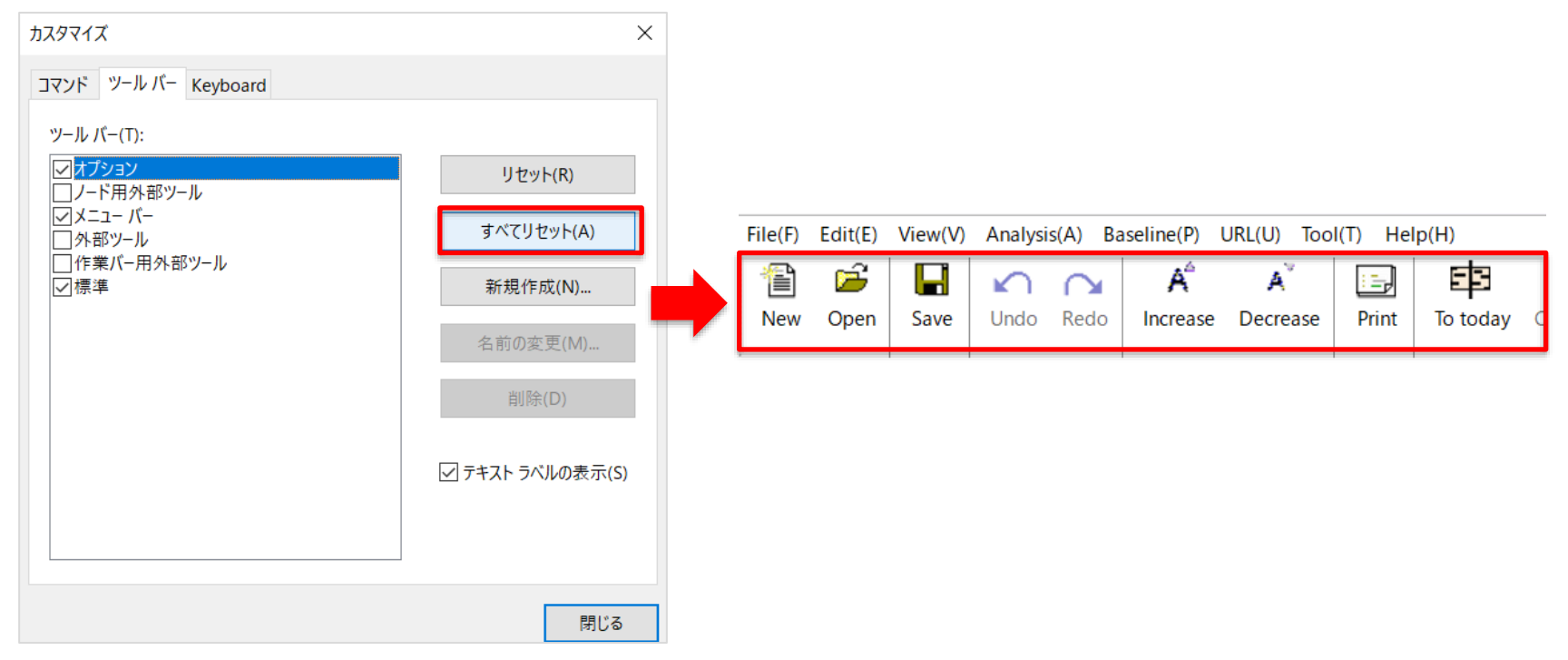

※ [すべてリセット]を実行すると、すべてのツールバーのショートカットキーの設 定がリセットされ、既定の設定に戻ります。 独自にカスタマイズしている場合はご注意ください。

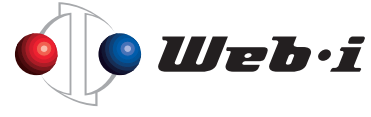

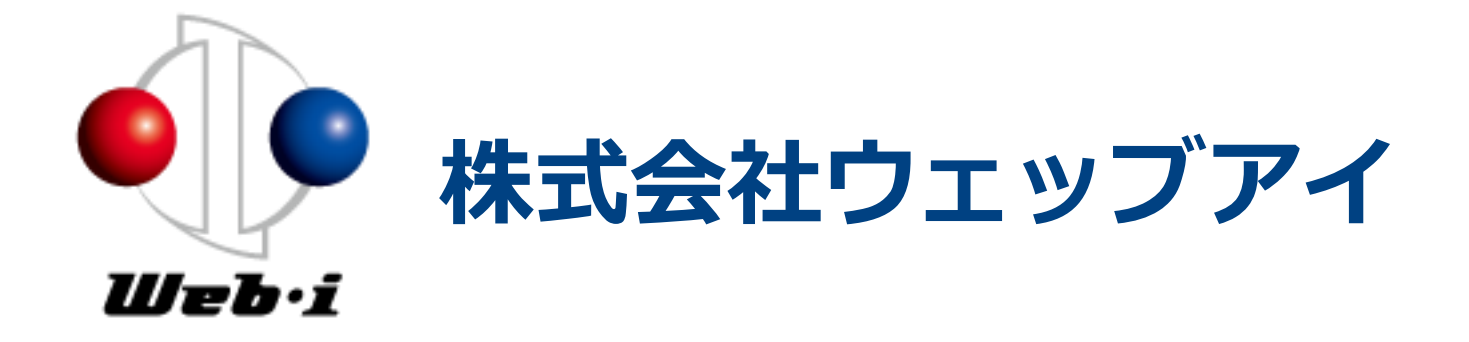

#### 「プロジェクトの成功」から「ビジネスの成功」へ ―それが、ウェッブアイの事業を貫く最大のテーマです―

〒135-8071 東京都江東区有明3-6-11 TFTビル東館9F TEL 03-3570-2391(代表) FAX 03-3570-2393 URL : www.webi.co.jp

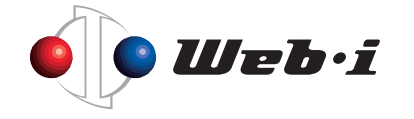

©️ Copyright – Web I Laboratories, Inc. All Rights Reserved.